## **Connecting to Meetings on Buccaneer Bridge**

Once a meeting time is confirmed, both parties will receive an email that includes a link to the virtual meeting room. Click the meeting room link in the email when your scheduled meeting time arrives.

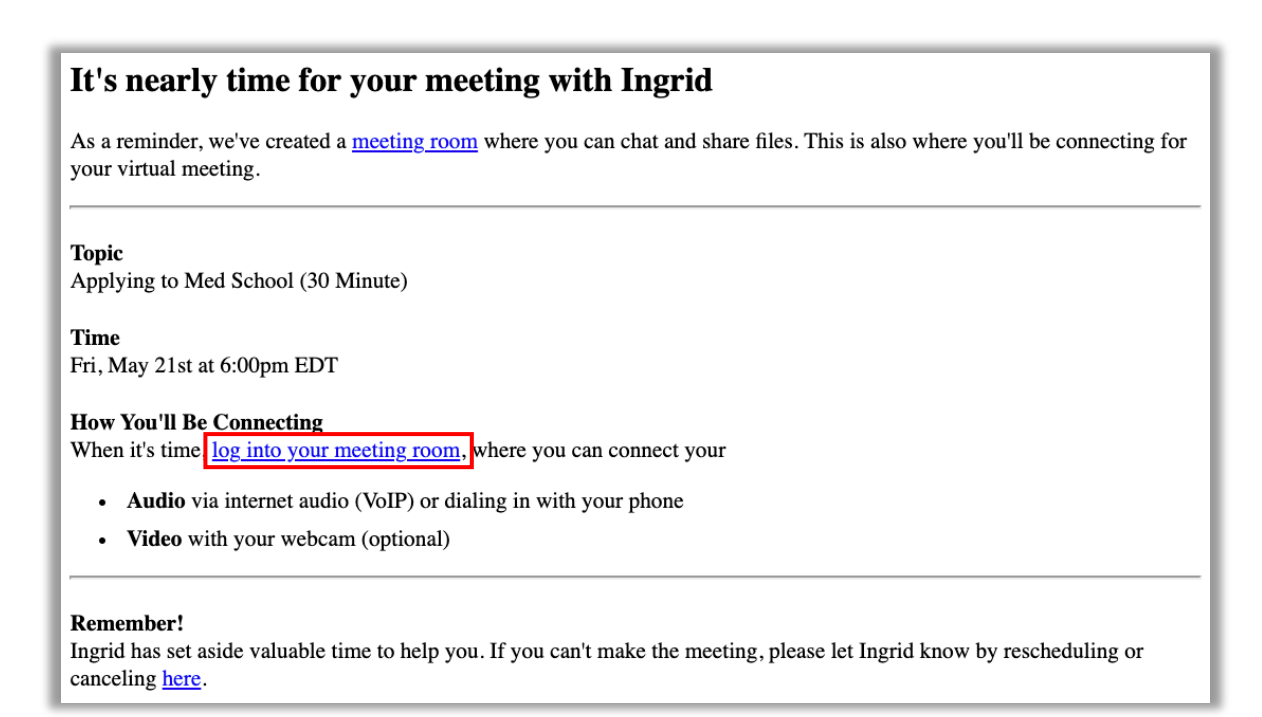

Alternatively, you may visit the landing page at https://charlestonsouthern.firsthand.co/ and click the "Sign In" link at the top right.

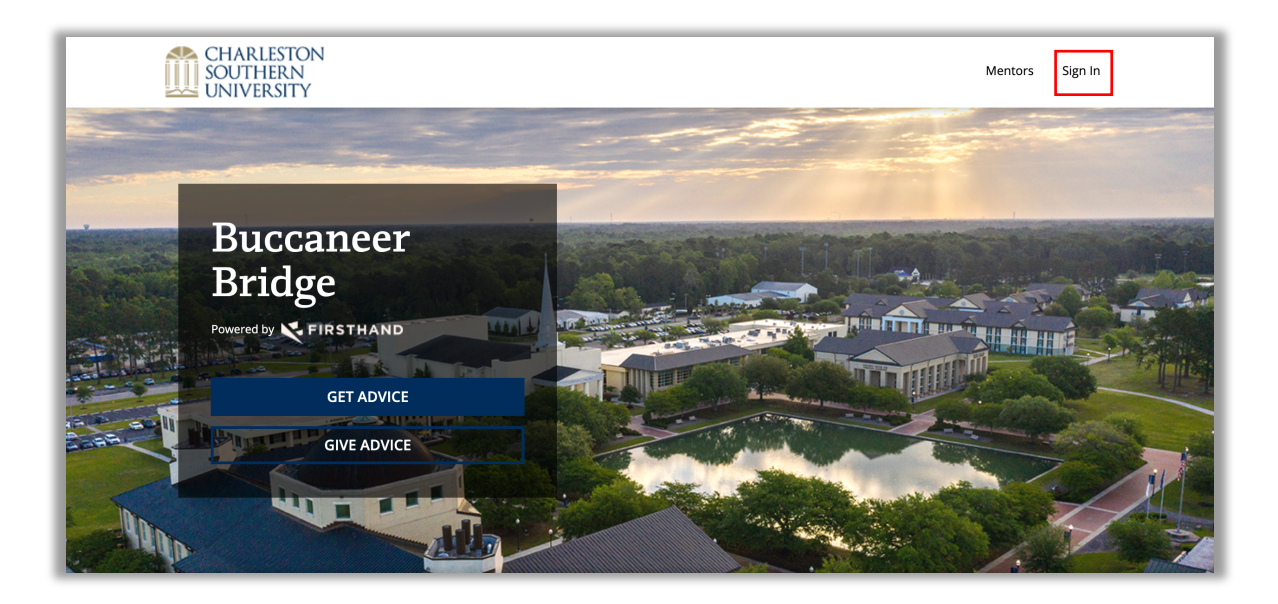

Once you get to the Sign In page, log in on the "Get Advice" side if you are an advisee or on the "Give Advice" side if you are an advisor.

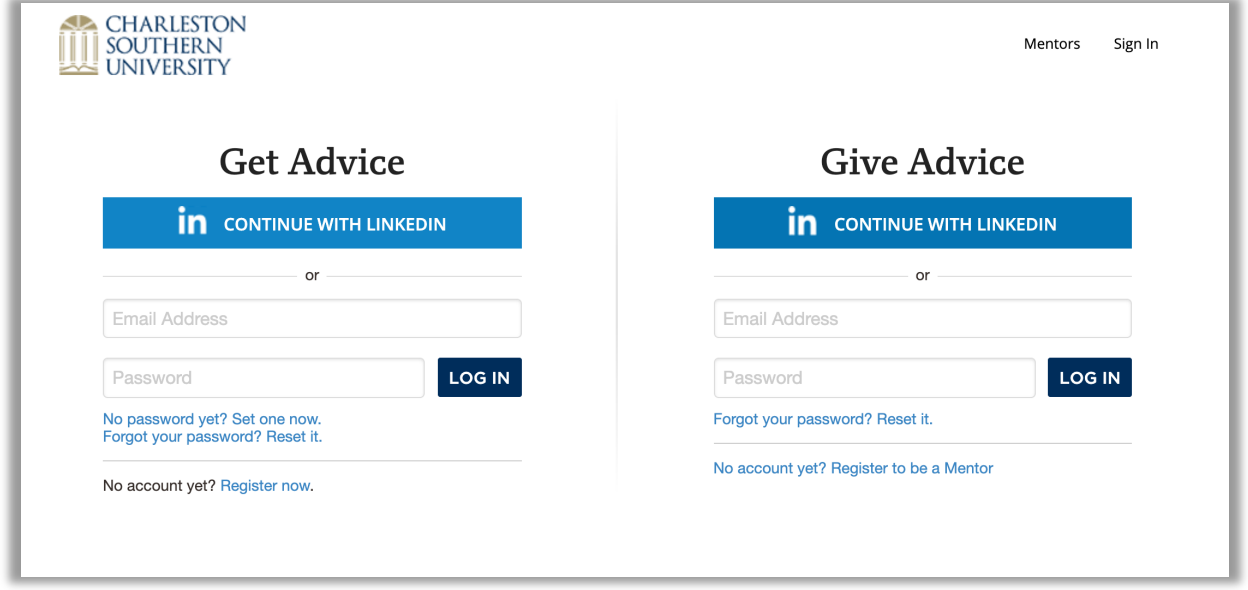

Once you've logged into your account, you'll see a list of your upcoming meetings. Click the "Join Meeting" button next to the meeting that is about to occur.

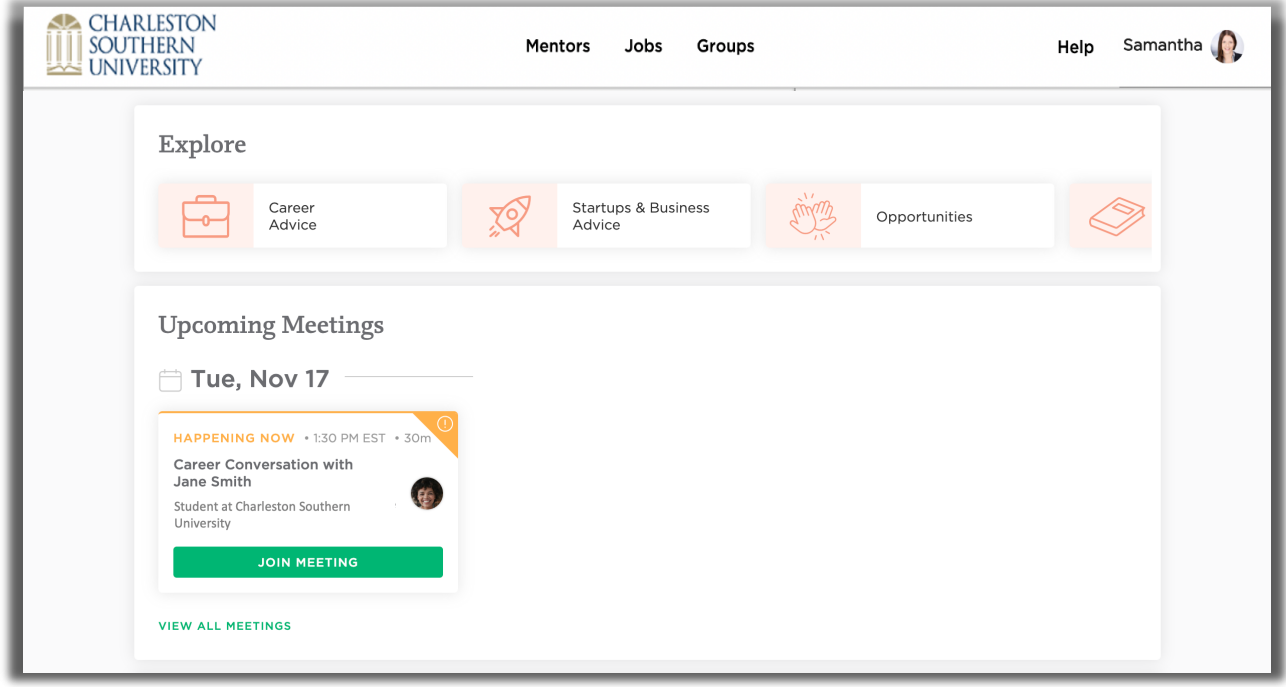

Once you click "Join Meeting," you can update your audio and video settings before starting the meeting. Click the "Settings" button to select the microphone and camera you'd like to use.

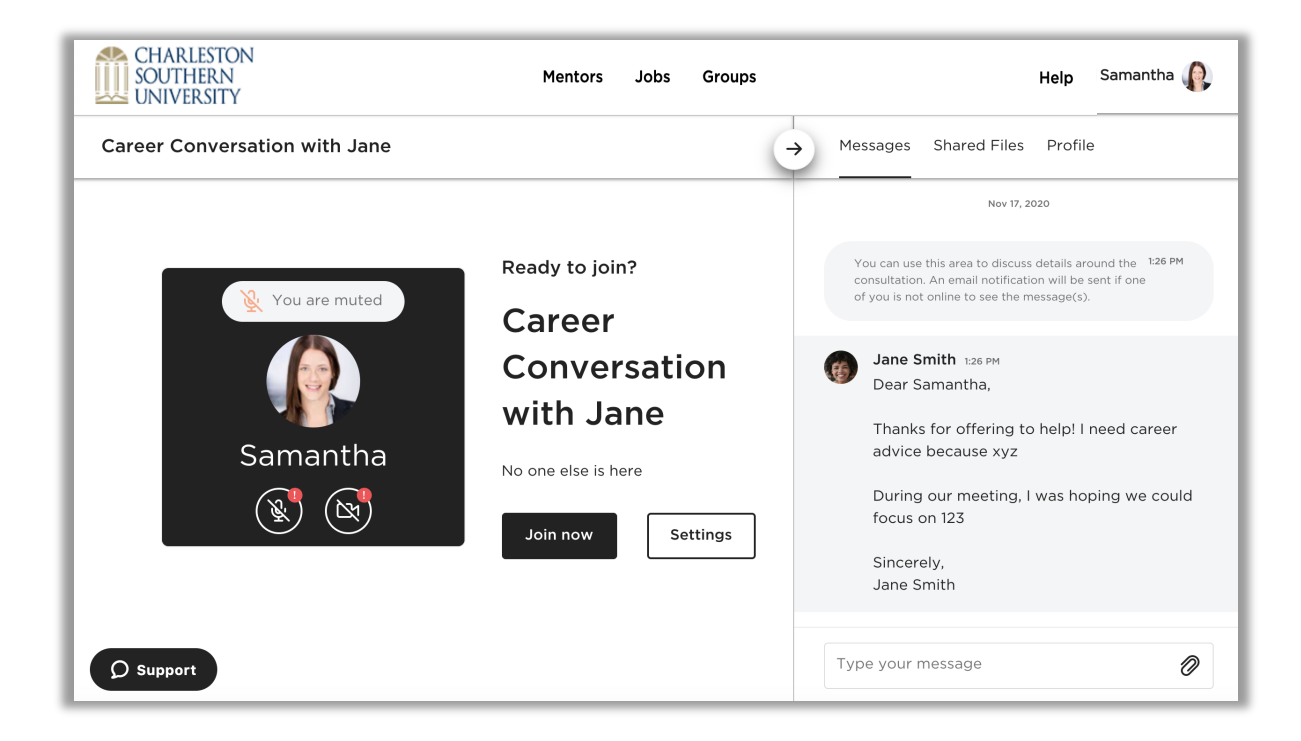

After clicking "Settings," you may need to grant the site access to your microphone and camera if it does not already have it. If using Google Chrome, click the "Allow" button shown below.

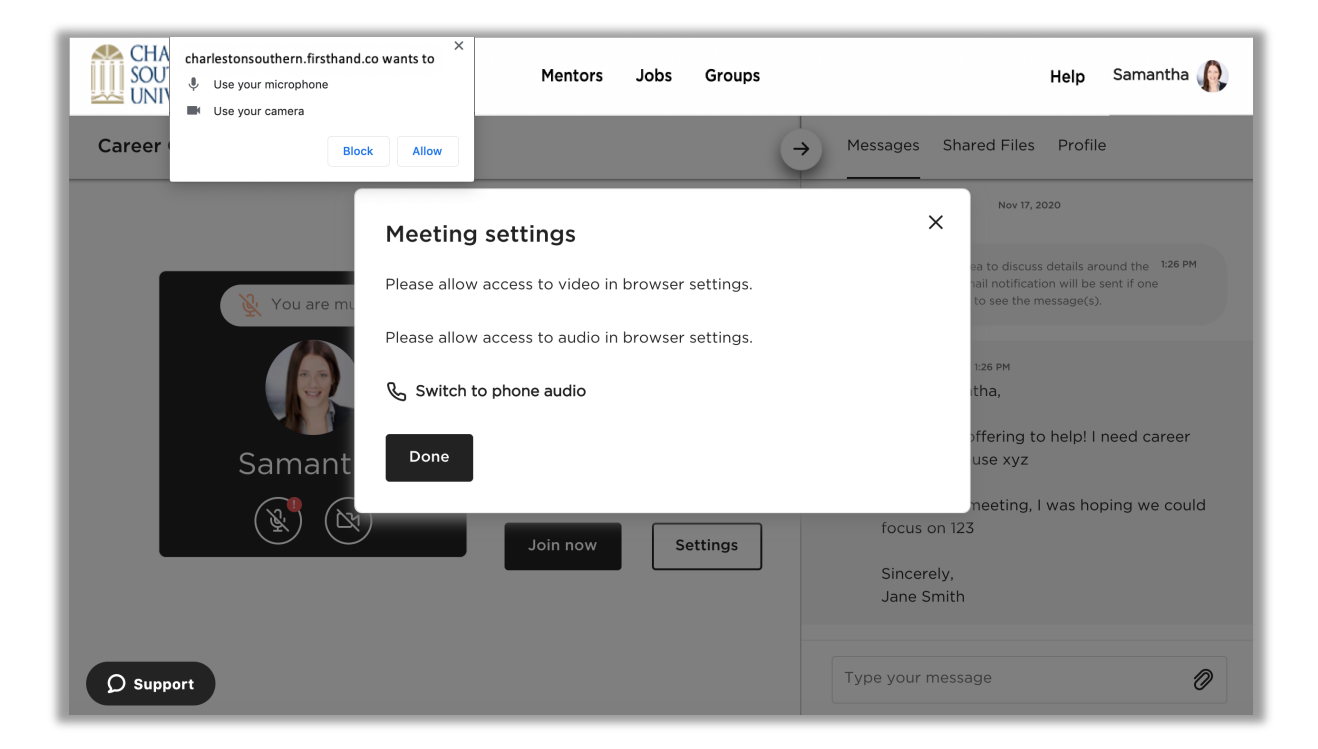

From there, use the dropdowns to select the camera, microphone, and speaker you'd like to use for your meeting.

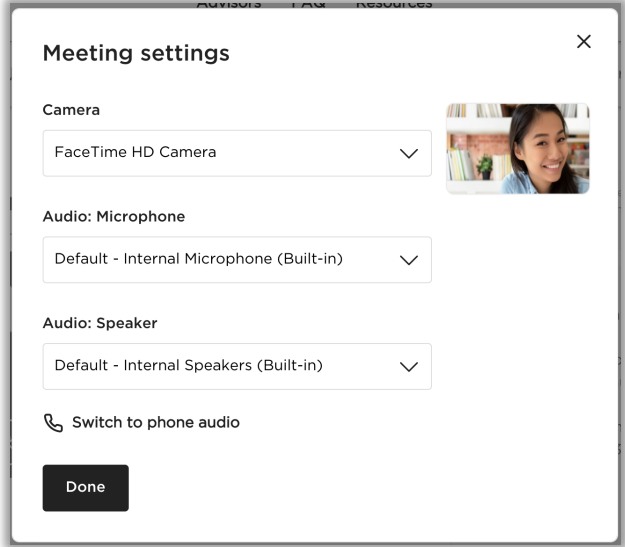

If you prefer to connect via phone audio, click the "Switch to phone audio" button at the bottom of the Settings pop up window to find a dial in number and code for your meeting. Once you're finished making your selections on this page, click "Done."

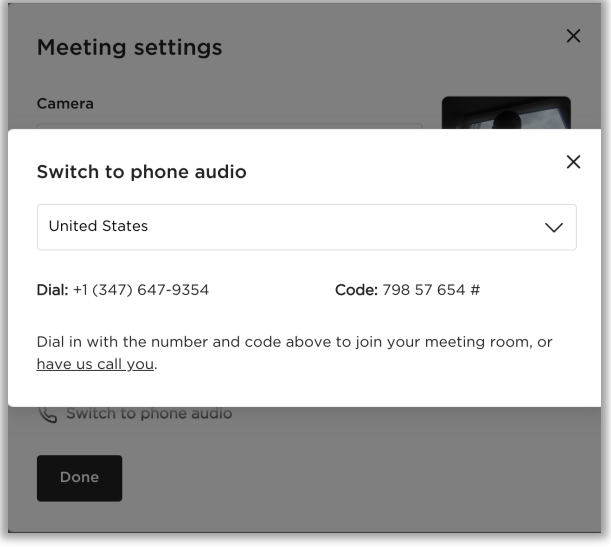

Make sure that your microphone is unmuted and that your camera is enabled (if desired). Click the microphone and camera icons to enable your microphone and camera.

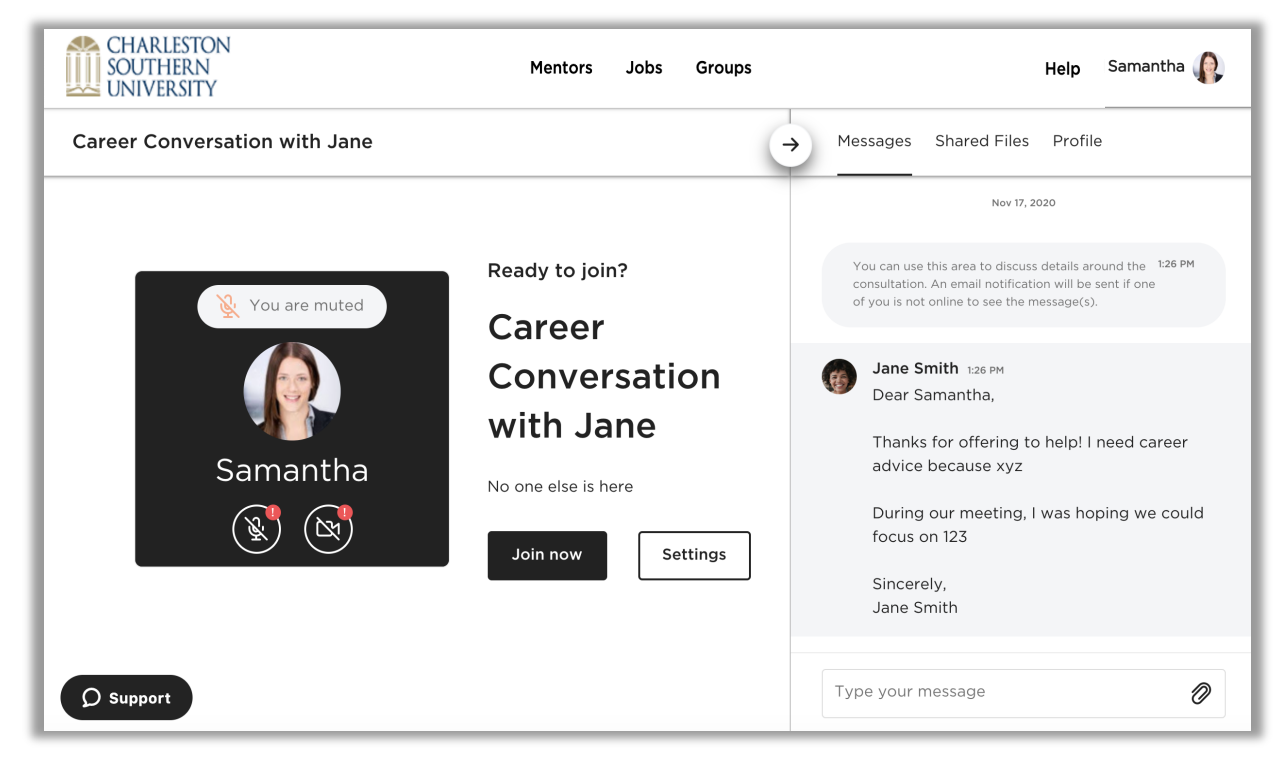

Next, click "Join Now" to start your meeting.

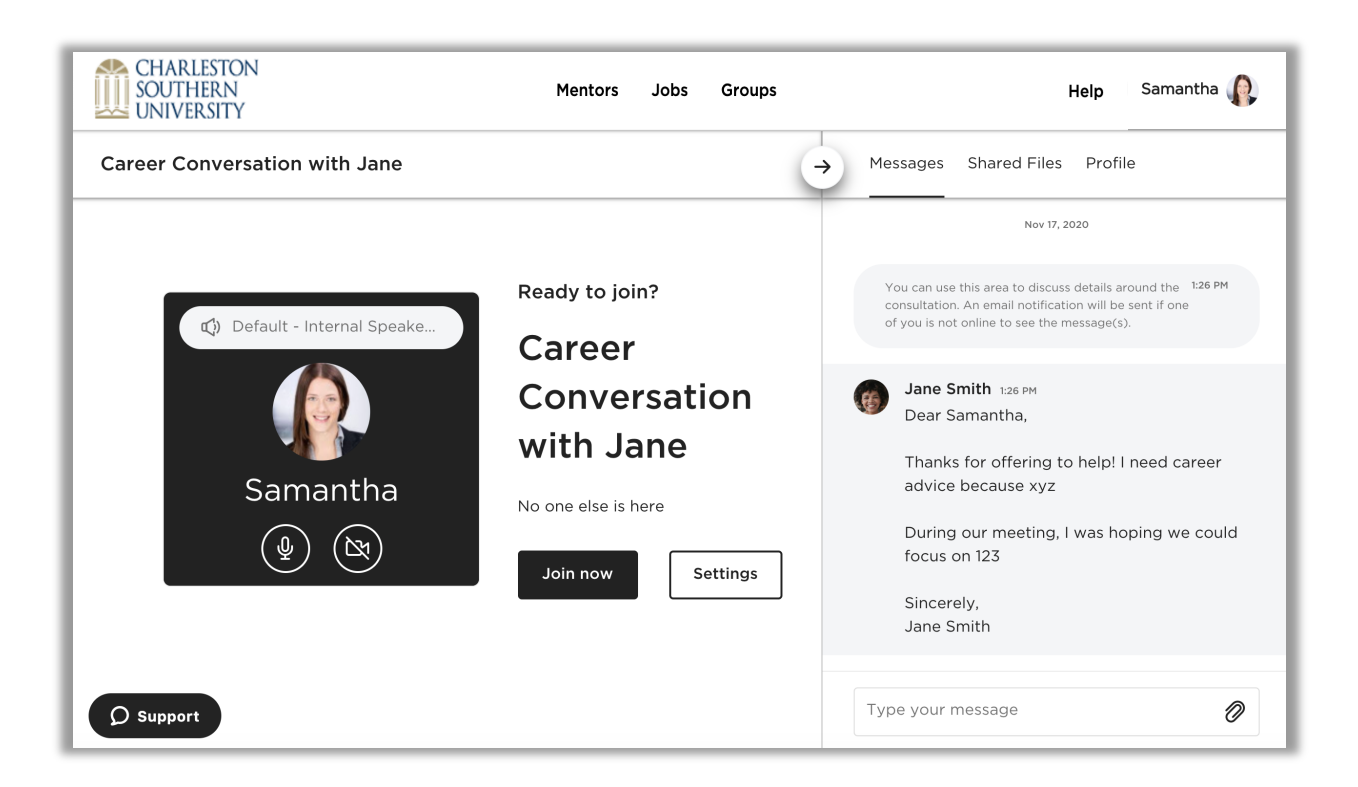

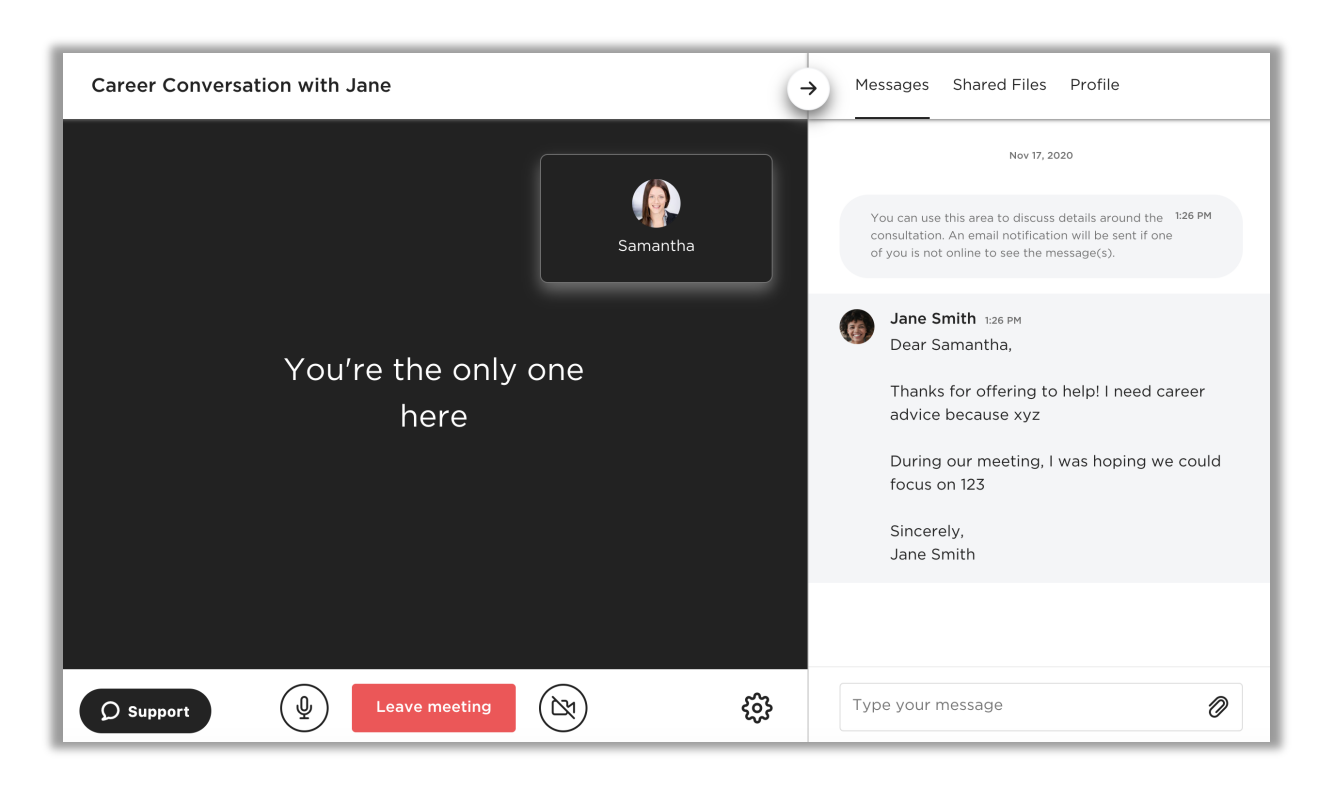

If the other party hasn't joined yet, you'll see the message below.

Once they do join, the meeting room will appear as shown in the below. You'll be able to click the arrow at the top right while meeting to show or hide the messaging panel.

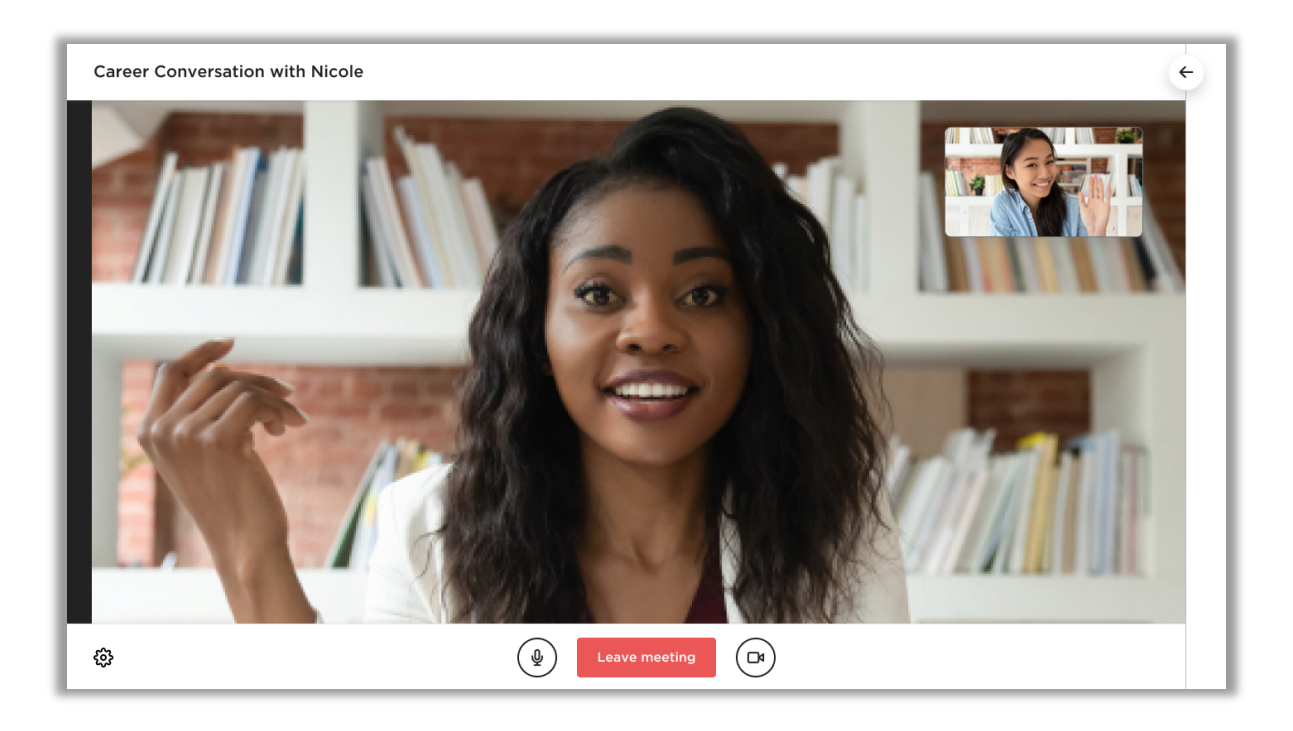

Lastly, you'll need to click the red "Leave Meeting" button at the bottom of the page to end the meeting. Once this is clicked, you'll see a pop up window giving you the option of disconnecting only yourself from the meeting or ending the meeting for both parties.

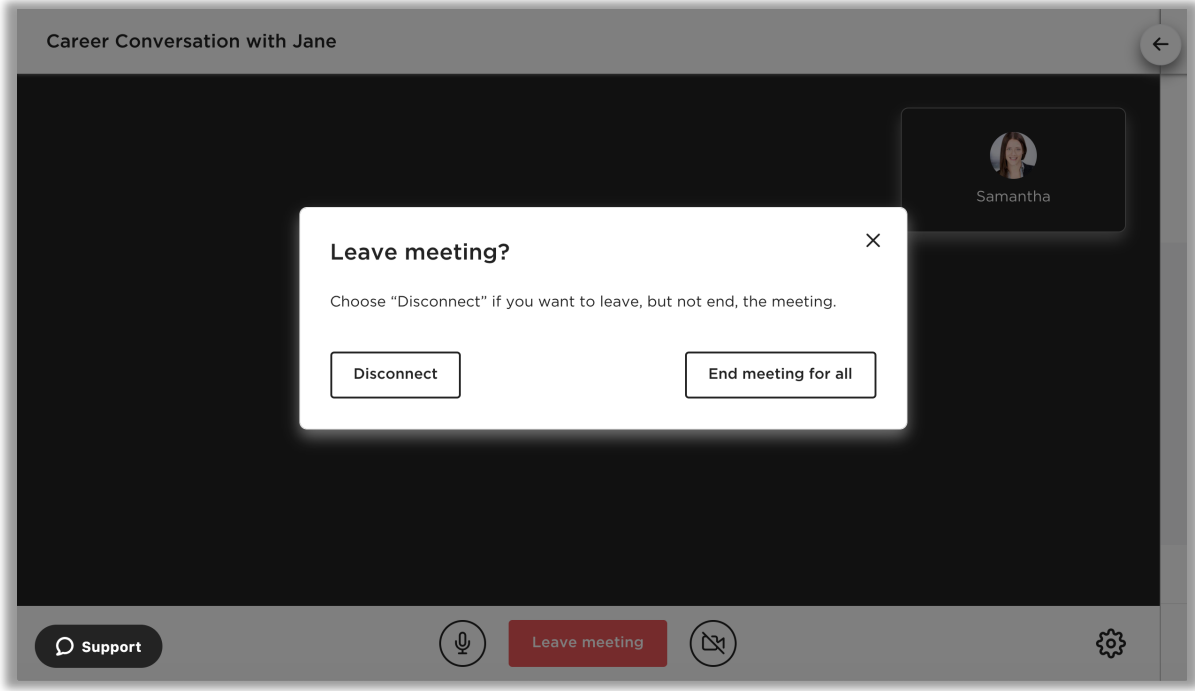